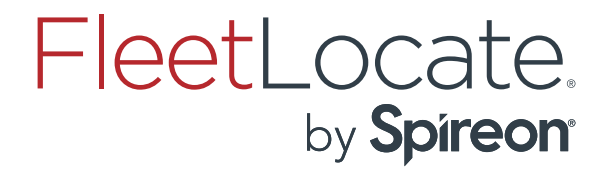

# FleetLocate Periscope Mobile Application Customer Guide

Customer Guide - FleetLocate Periscope Mobile Application

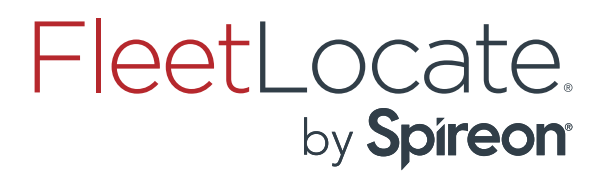

# **FleetLocate Periscope Mobile User Guide**

# Contents

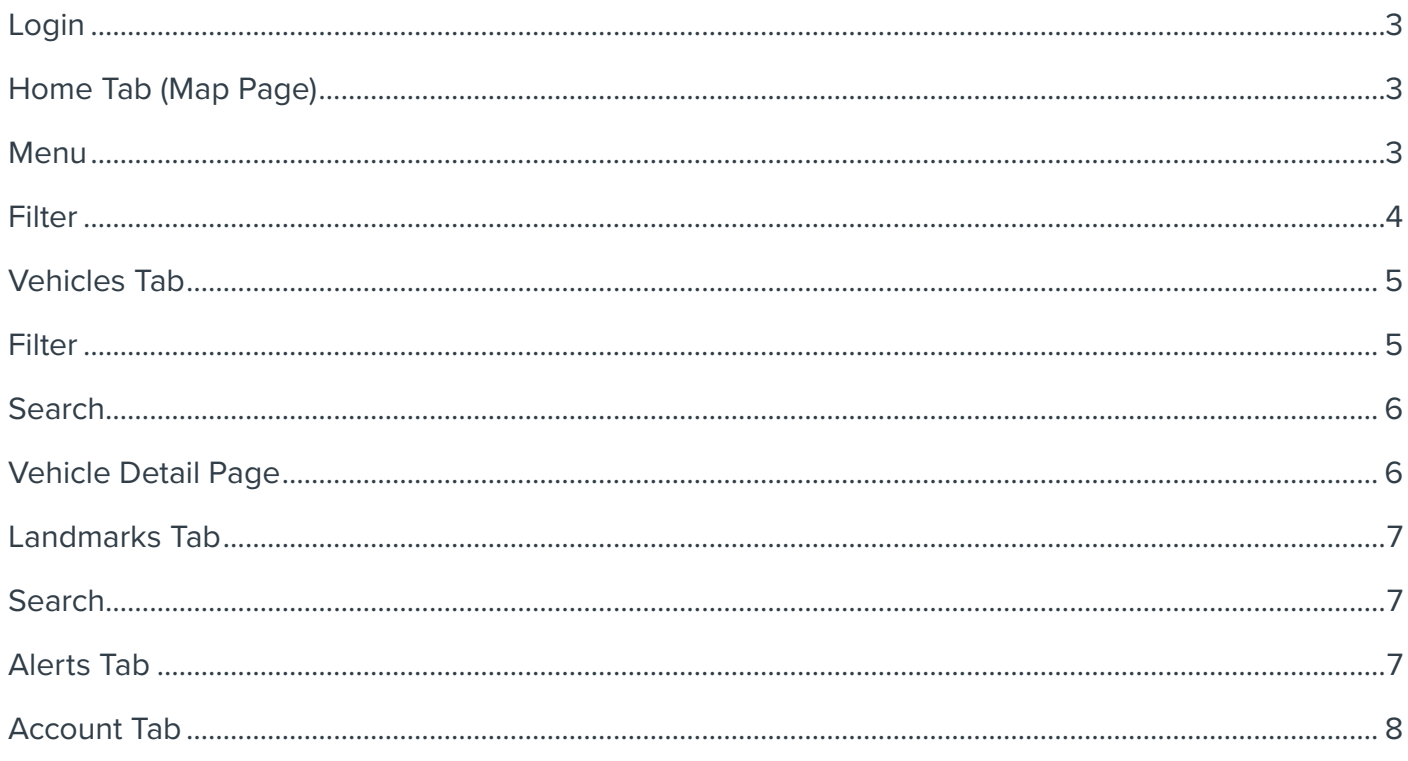

#### **Customer Guide - FleetLocate Periscope Mobile Application**

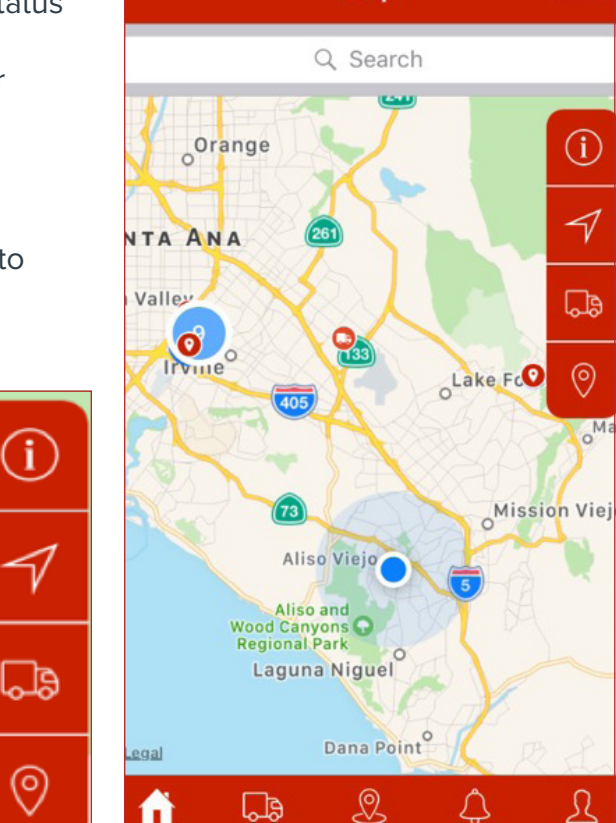

Vehicles

andmarks

Alerts

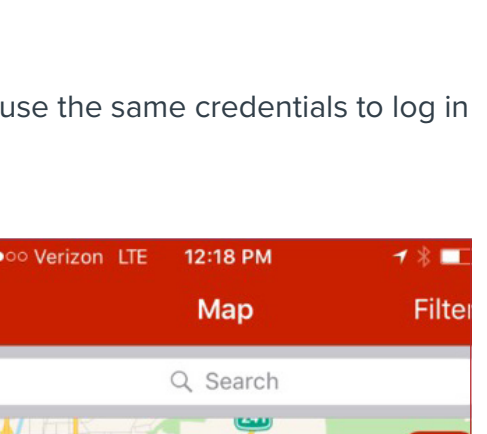

### Download

The FleetLocate Periscope native mobile app is available for download on iOS and Android devices. To download, please visit the Google Play or iOS app store and search for FleetLocate Periscope.

### Login

Any user that has credentials to log in to the desktop application can use the same credentials to log in to FleetLocate Periscope.

# Home Tab (Map Page)

- 1. Map overview with vehicle and landmark locations
- 2. Detailed view of vehicles with address information and status
- 3. See which vehicles are closest to your current location

4. Filter vehicles on the map page by Moving, Idle, Inside or Outside Landmarks

### Menu

From the right hand side menu on the map page, it is easy to adjust the view of the map:

### **INFO ICON:**

Upon tap of this icon, a secondary menu will pop up at the bottom of the page. From here, the view of the map can be switched from the regular map view to satellite view. The page may also be refreshed via the Refresh button within this menu.

### **CURRENT ÉCATION ICON:**

Upon tap of this icon, the map page will zoom in to show your current location. Vehicles and landmarks close to your proximity will be visible on the map page.

### **VEHICLE ICON:**

Upon tap of this icon, the map page will adjust the zoom level to show all vehicles on the map page.

### **LANDMARK ICON:**

Upon tap of this icon, the map page will adjust the zoom level to show all landmarks on the map page.

#### Customer Guide - FleetLocate Periscope Mobile Application | 3 |

For question about your device please contact customer service at: Spireon.com/fleet-management Phone: **1-877-819-0015 (option #2)** | Email: **fleet\_support@spireon.com** ©2017 Spireon, Inc. All rights reserved.

## FleetLocate. by Spireon®

### Filter

On tap of Filter at the top right hand side of the screen on the map page, the following filter options become available:

### **MOVING:**

On tap, this adjusts the map zoom level to show all vehicles currently moving on the map page.

### **STOPPED:**

On tap, this adjusts the map zoom level to show all vehicles currently stopped on the map page.

### **IDLE:**

On tap, this adjusts the map zoom level to show all vehicles currently idle on the map page.

### **IN LM (LANDMARK):**

On tap, this adjusts the map zoom level to show all vehicles currently inside of a landmark.

### **OUTSIDE LM (LANDMARK):**

On tap, this adjusts the map zoom level to show all vehicles currently outside of a landmark.

# FleetLocate by Spireon®

### Vehicles Tab

1. Vehicle and list view with search capability and address and vehicle status details 2. Vehicle detail page view with detailed info on vehicle and driver

3. Tap on the map icon to be redirected to the map page showing the vehicle locations

### Filter

On tap of Filter at the top right hand side of the screen on the vehicle list view page, the following filter options become available:

### **MOVING:**

On tap, this adjusts the map zoom level to show all vehicles currently moving on the map page.

#### ●●●○○ Verizon LTE 12:19 PM  $\mathbf{1} \times \mathbf{1}$ ●●●○○ Verizon LTE 12:20 PM  $\mathbf{1} \ast \blacksquare$ く **Vehicles Filter**  $12.0v$ Q Search Total (22) - Showing vehicles 1 to 22 Ashvin2 Stopped **TJ FL18Z** 117 Winding Way Irvine CA 92620 (C May4Test  $\mathcal{P}$ **Driver** Stopped **NA** 693 Front St S Issaquah WA 98027 **Device Serial Number Chevy Sonic rental** 4342068671 **Stopped** 1675116795 Aston Irvine CA 92606 **Last Known Location** 12345 Meadow Creek Ln Westcover  $Jim#1$  $\mathcal{P}$ CA 92882 Stopped Jun 24, 11:09 AM **IGRAD Astor**  $QQER$ **R**R ℒ △ Ω 6 **Status**

### **STOPPED:**

On tap, this adjusts the map zoom level to show all vehicles currently stopped on the map page.

Landmarks

Alerts

Account

### **IDLE:**

On tap, this adjusts the map zoom level to show all vehicles currently idle on the map page.

**Vehicles** 

Home

### **IN LM (LANDMARK):**

On tap, this adjusts the map zoom level to show all vehicles currently inside of a landmark.

### **OUTSIDE LM (LANDMARK):**

On tap, this adjusts the map zoom level to show all vehicles currently outside of a landmark.

#### Customer Guide - FleetLocate Periscope Mobile Application | 5 |

### Search

Type at least three characters into the Search bar at the top of the page to search for a specific vehicle. From the search results, select a vehicle by tapping on it and redirect to the vehicle detail page.

### Vehicle Detail Page

The vehicle detail page provides additional information on the particular vehicle selected, such as:

- Driver (if applicable)
- Serial number
- Last known location
- Status
- Odometer
- Engine hours
- Temperature (if applicable)
- Year/make/model
- VIN
- Asset type
- Group(s)
- Tag(s)

It also indicates the battery status of the vehicle in the top right corner of the detail screen. Tap on the map icon within the "Last Known Location" section to be redirected to the map page showing the vehicle location. Tap the back arrow on the top left hand side of the page to return back to the vehicle list view page.

#### Customer Guide - FleetLocate Periscope Mobile Application | 6 |

FleetLocate.

by Spireon®

# FleetLocate. by Spireon®

### Landmarks Tab

1. Landmark list view with search capability and address details 2. Tap on an individual landmark to be redirected to the map page showing the individual landmark location on the map

### Search

Type at least three characters into the Search bar at the top of the page to search for a specific landmark. From the search results, select a landmark by tapping on it and redirect to the map page with the landmark location showing.

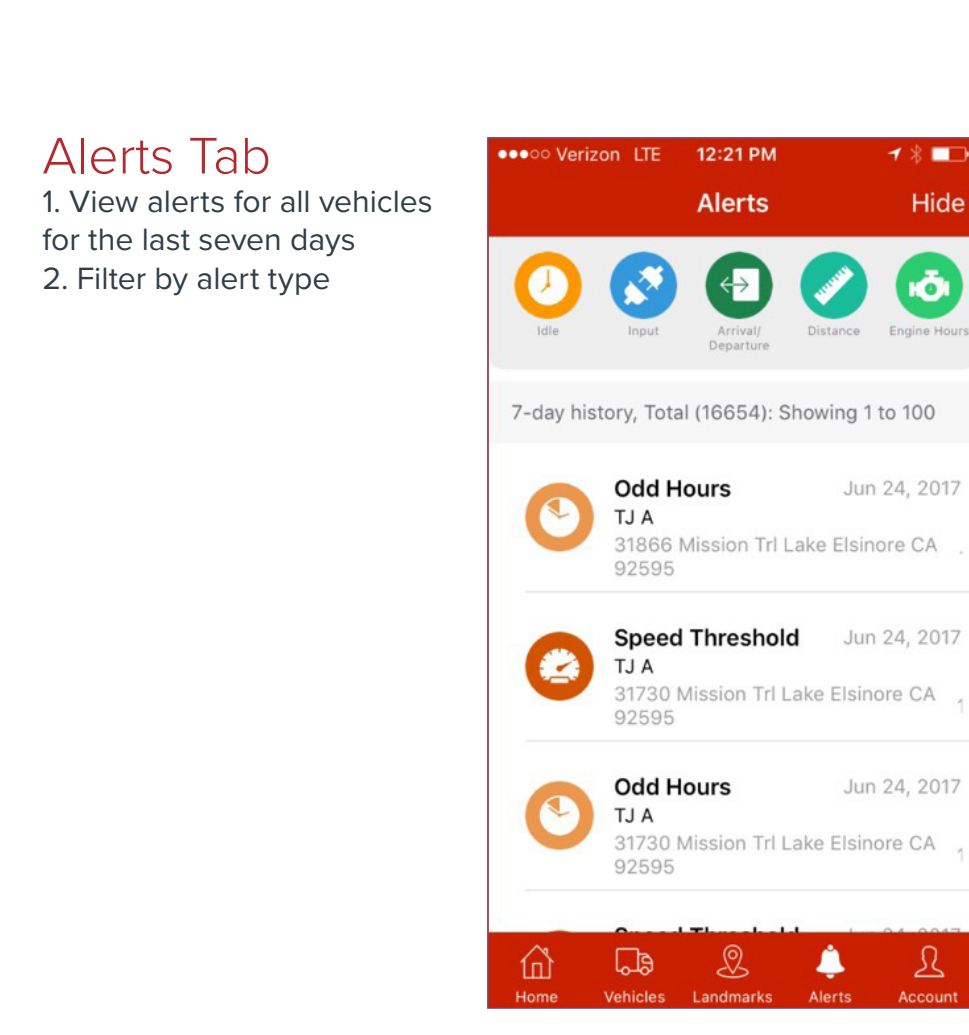

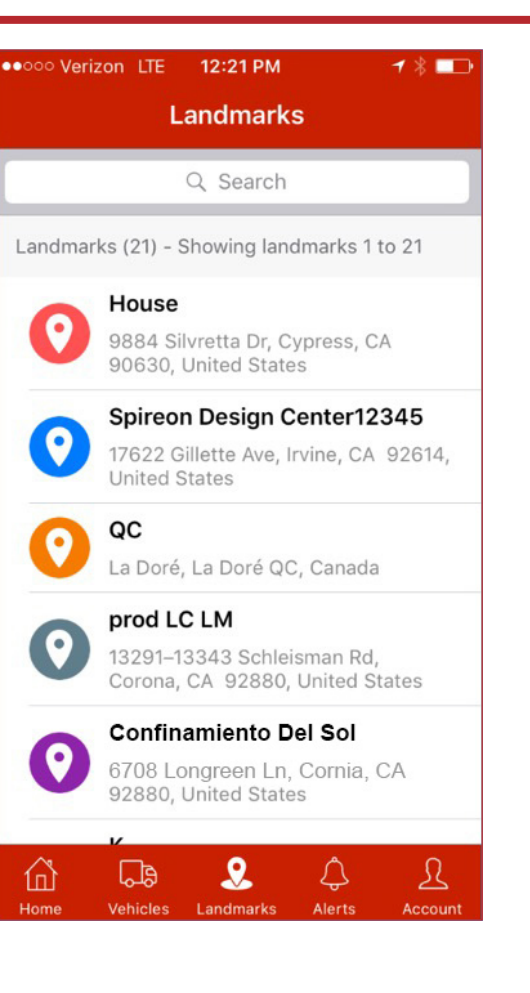

#### Customer Guide - FleetLocate Periscope Mobile Application | 7 |

For question about your device please contact customer service at: Spireon.com/fleet-management Phone: **1-877-819-0015 (option #2)** | Email: **fleet\_support@spireon.com** ©2017 Spireon, Inc. All rights reserved.

# FleetLocate. by Spireon®

### Account Tab

1. Account info page with log out option

The Account tab displays the logged-in user's email, phone number (if applicable), and user name. You have the option to log out of the app by tapping "Logout" at the top right side of the screen. User information may not be edited within the mobile app. Please log into the desktop application to edit user information.

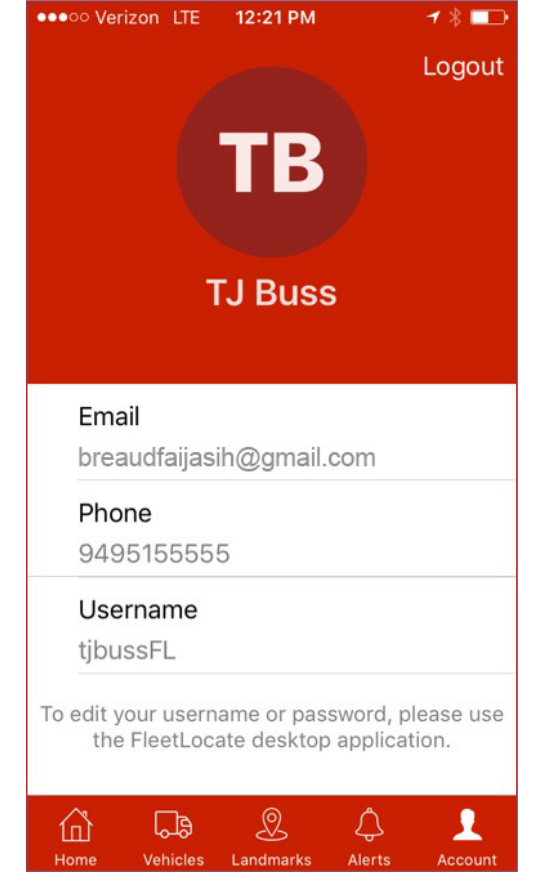

#### Customer Guide - FleetLocate Periscope Mobile Application | 8 |